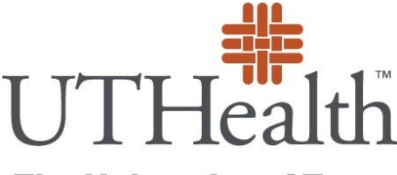

## **UTHealth Alumni Email Account**

## **Login and Change Password Instructions**

**The University of Texas Health Science Center at Houston** 

> Please note that your uth.tmc.edu email account becomes inaccessible when you graduate. This alumni email account is a new, separate account.

Welcome to your UTHealth Alumni Email Account! To begin, you will need the account information provided to you by your school. To access your UTHealth email, please go to the following website: [http://www.google.com/a/alumni.uth.edu.](http://www.google.com/a/alumni.uth.edu)

Enter your user name and password provided by your school. After logging in, please change your password, instructions provided below:

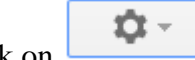

1. Click on (found at upper right hand corner of web page) and select "Settings" from the list.

2. The below screen will pop up with several different options. Select "Accounts".

## **Settings**

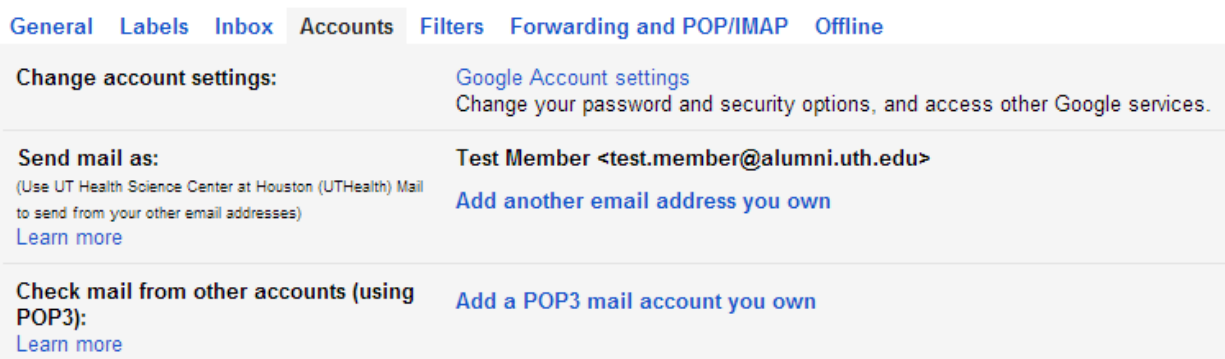

- 3. Click on "Google Account settings".
- 4. Click on "Security".

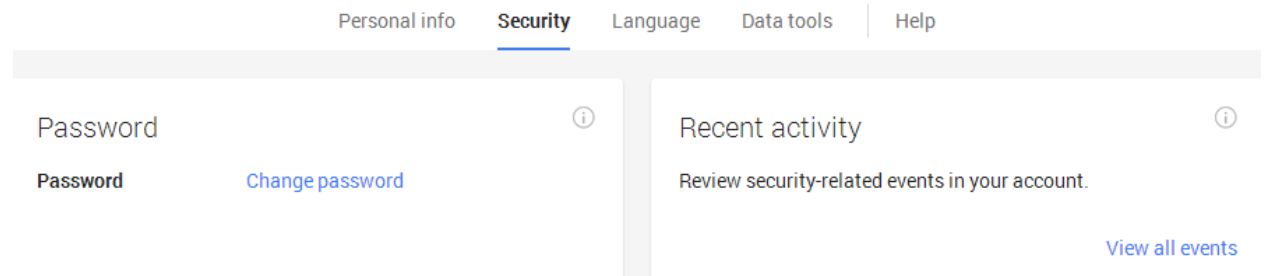

- 5. Click on "Change password".
- 6. The *Change your password* form will prompt you for both current and new password. Please enter as directed.
- 7. Click on "Change Password" to save changes.
- 8. Password has now been changed.

If you have any problems with logging in and/or changing your password, please contact [passwordreset@alumni.uth.edu](mailto:passwordreset@alumni.uth.edu) or 713-500-3207. For other questions or concerns, please contact us at **customer**.support@alumni.uth.edu. Thank you.